## Guida alla discussione della tesi di laurea con TEAMS per gli studenti laureandi (triennale)

1. Lanciare Microsoft TEAMS e premere il pulsante 'Continua'

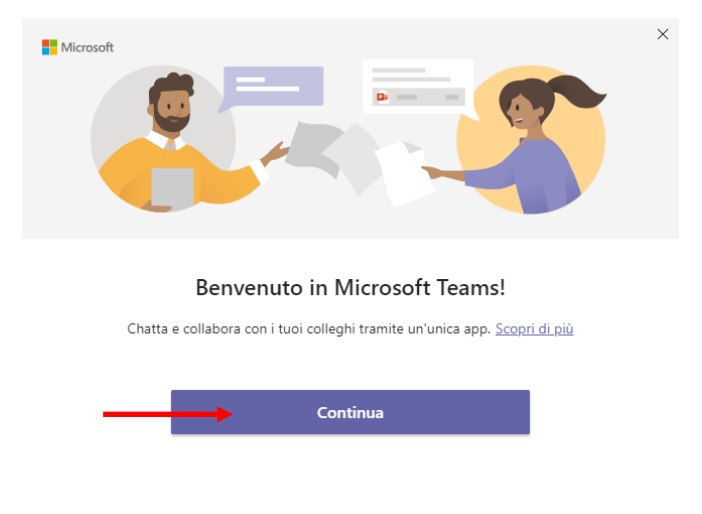

2. Inserire il proprio nome utente del tipo[: S123456@studenti.univpm.it](mailto:S123456@studenti.univpm.it) e premere 'Avanti' (sostituire a 123456 il proprio numero di matricola)

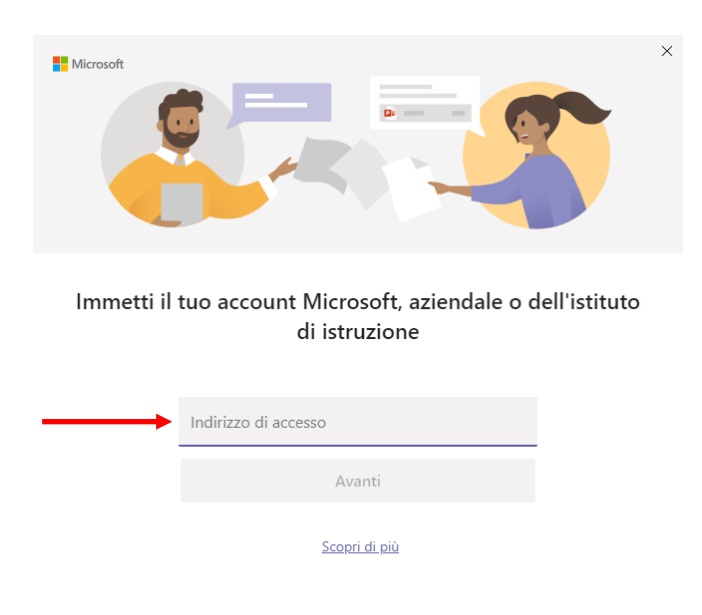

3. Alla schermata successiva inserire la propria password (la stessa utilizzata per l'accesso all'area riservata)

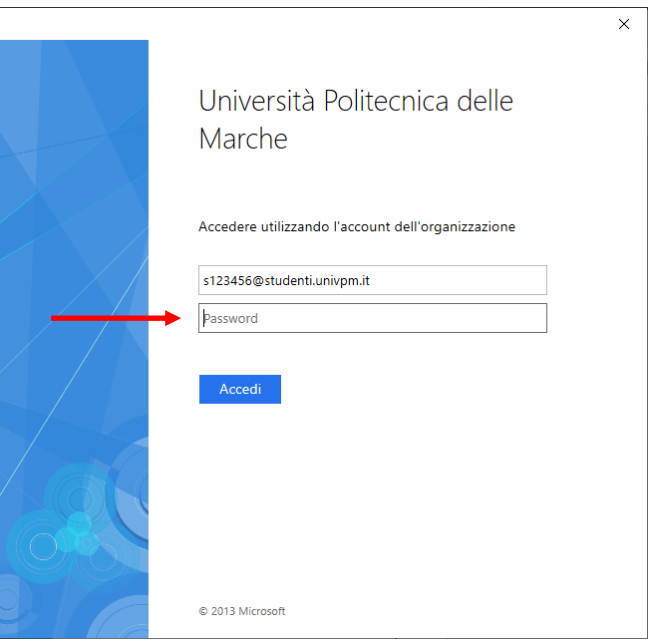

4. Se si utilizza TEAMS per la prima volta si presenterà la seguente schermata, cliccare per semplicità su 'Solo questa app'. (In alternativa si può cliccare su 'Si' e successivamente su 'Fine')

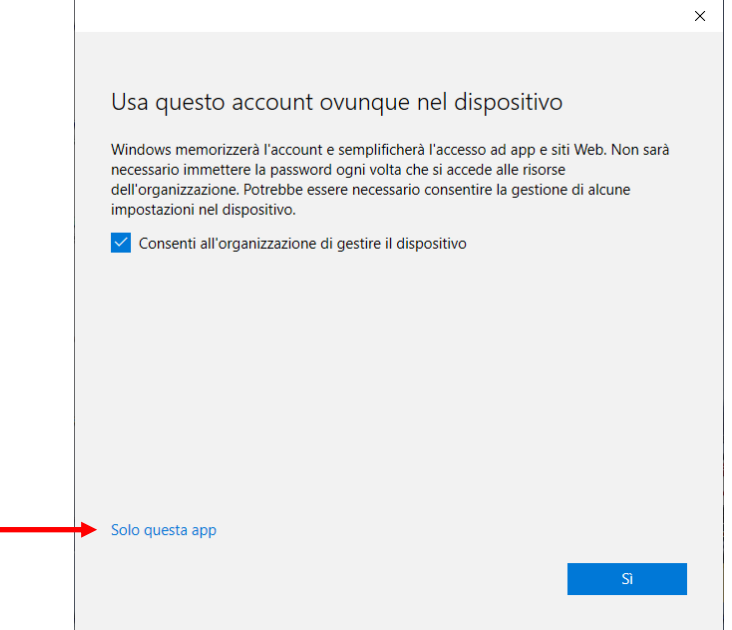

5. All'avvio il programma si presenterà come da immagine seguente. Cliccare sulla propria Commissione di Laurea che dovrebbe essere ben visibile all'interno del menù Team

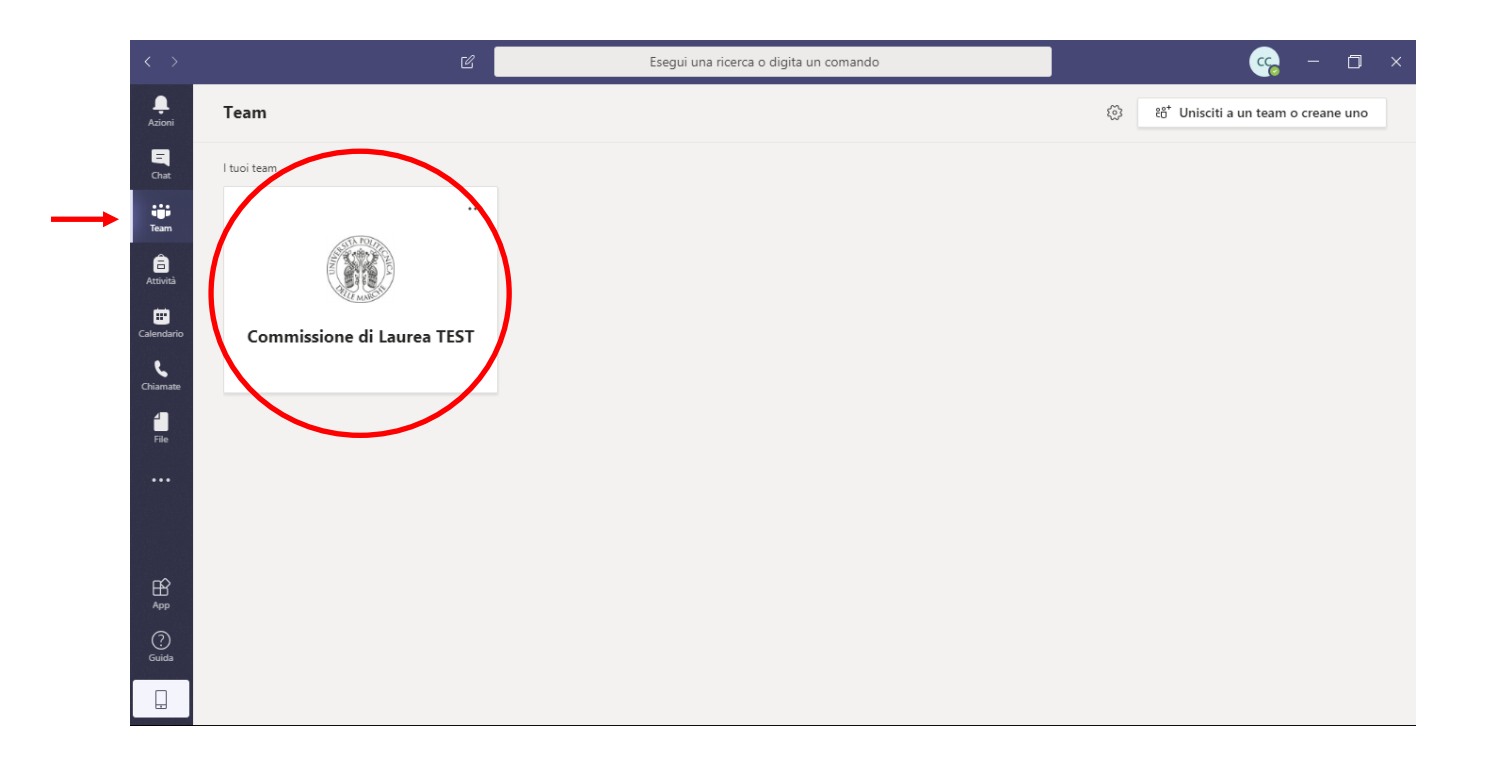

6. Non appena sarà possibile partecipare alla videoconferenza comparirà il pulsante 'Partecipa' come in figura

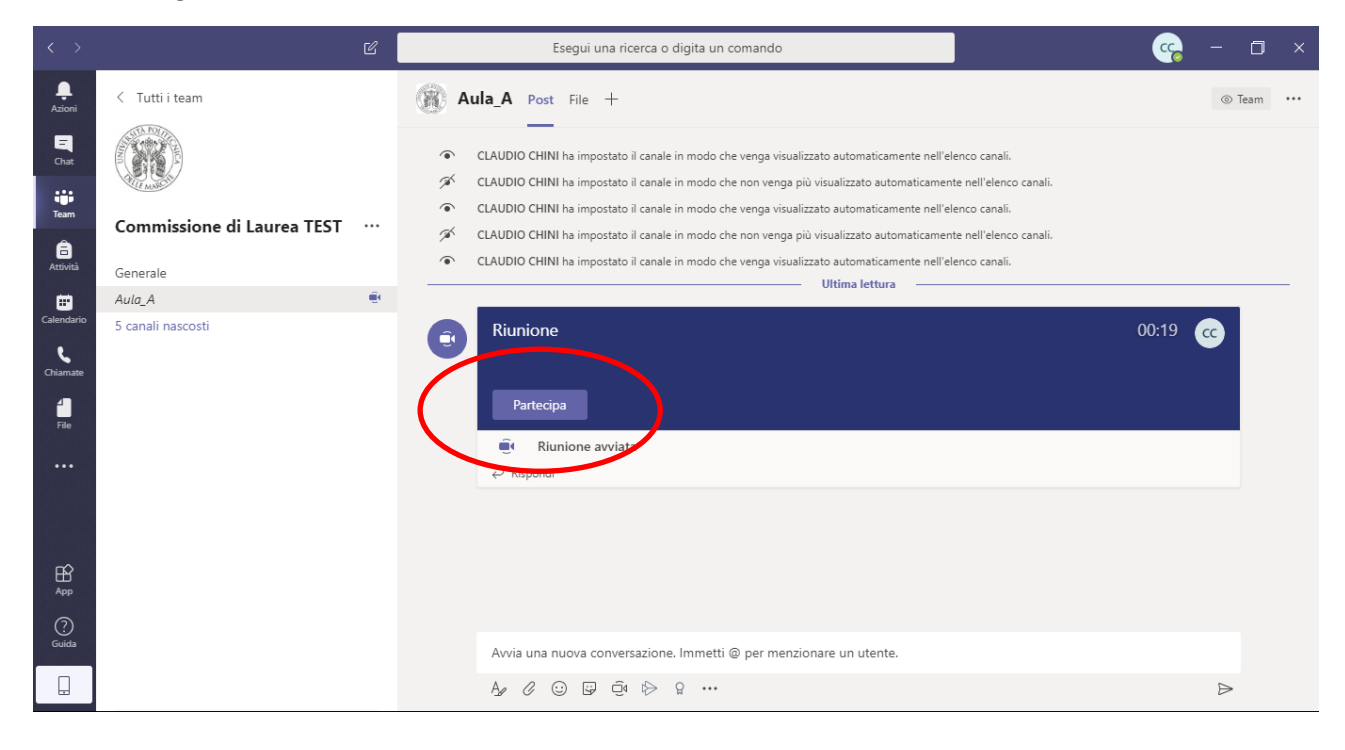

7. Dovrebbe attivarsi la propria webcam e quindi cliccare su 'Partecipa ora'.

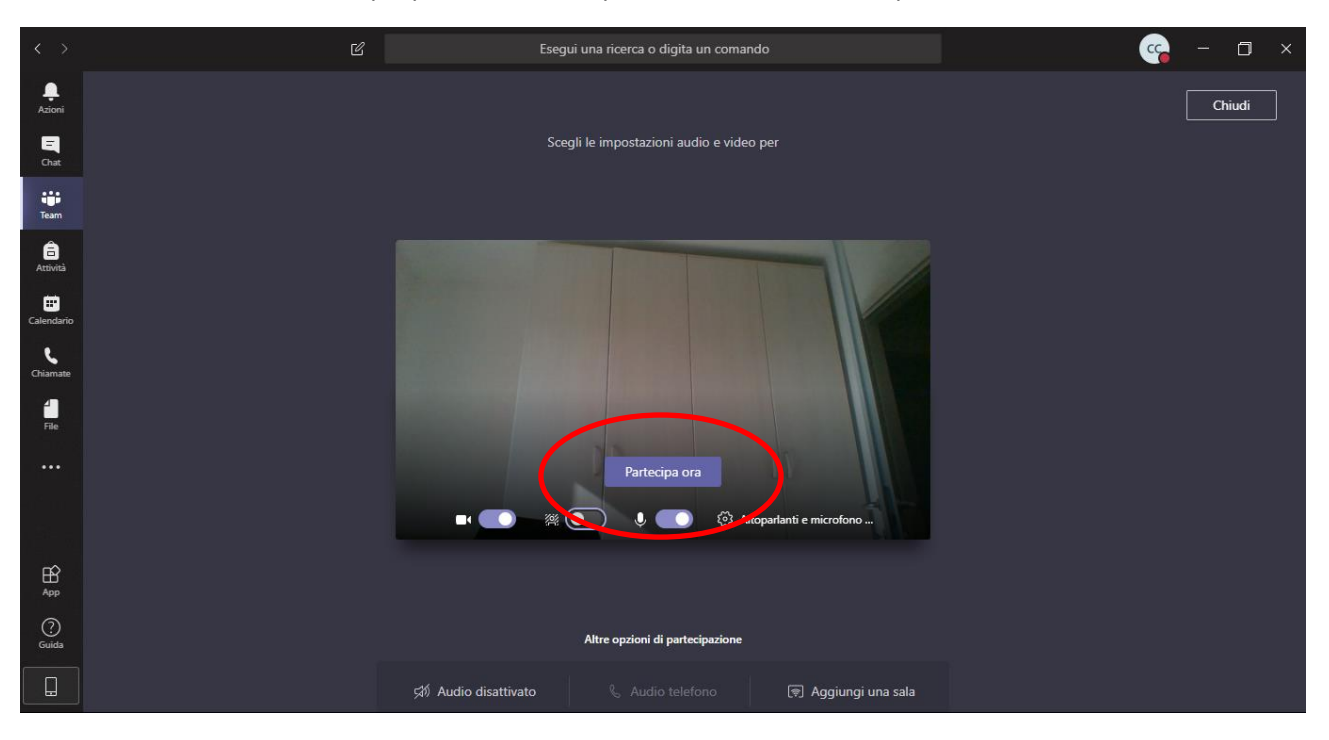

8. A questo punto è possibile comunicare con la commissione. Per evitare disturbi audio spegnere il proprio microfono quando si è in attesa e non si sta parlando cliccando sul pulsante indicato in figura. Per riabilitare il proprio microfono ripremere lo stesso pulsante

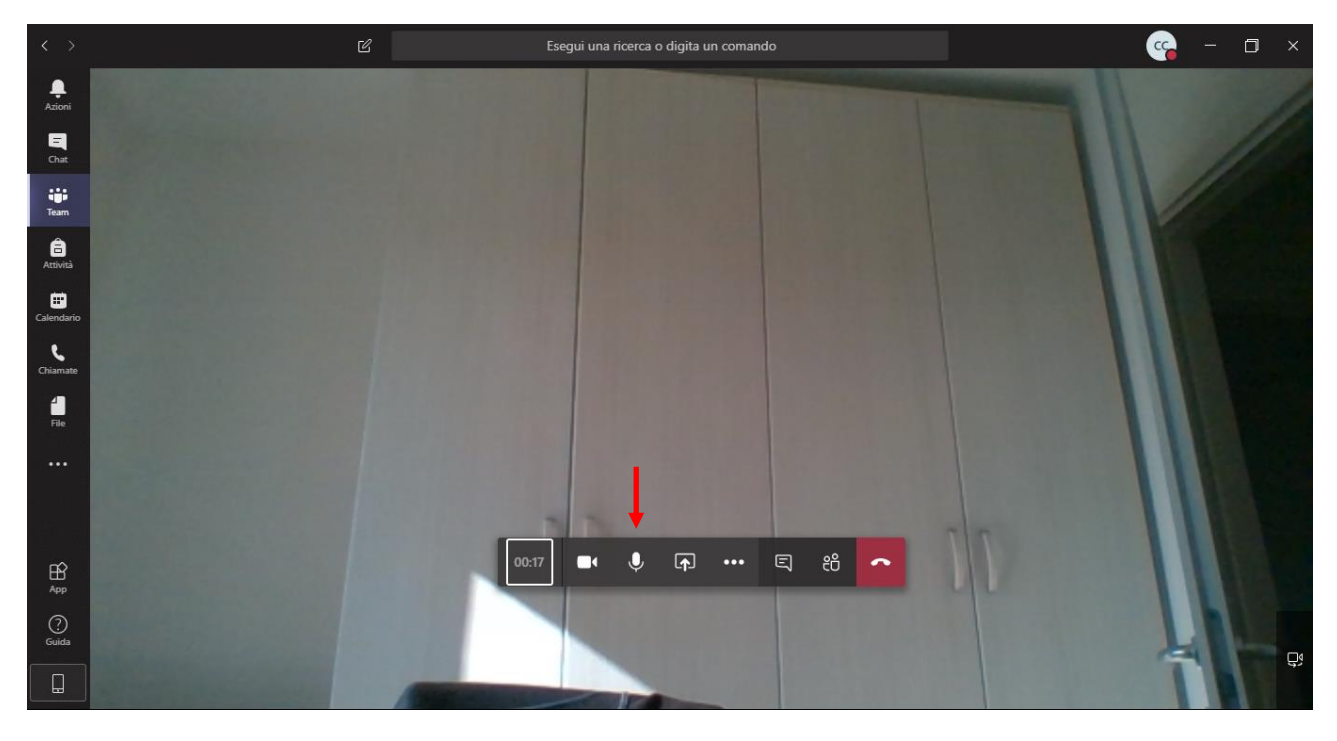

9. Al termine della consultazione, la commissione comunicherà a tutti i candidati il proprio voto finale nel canale Generale.

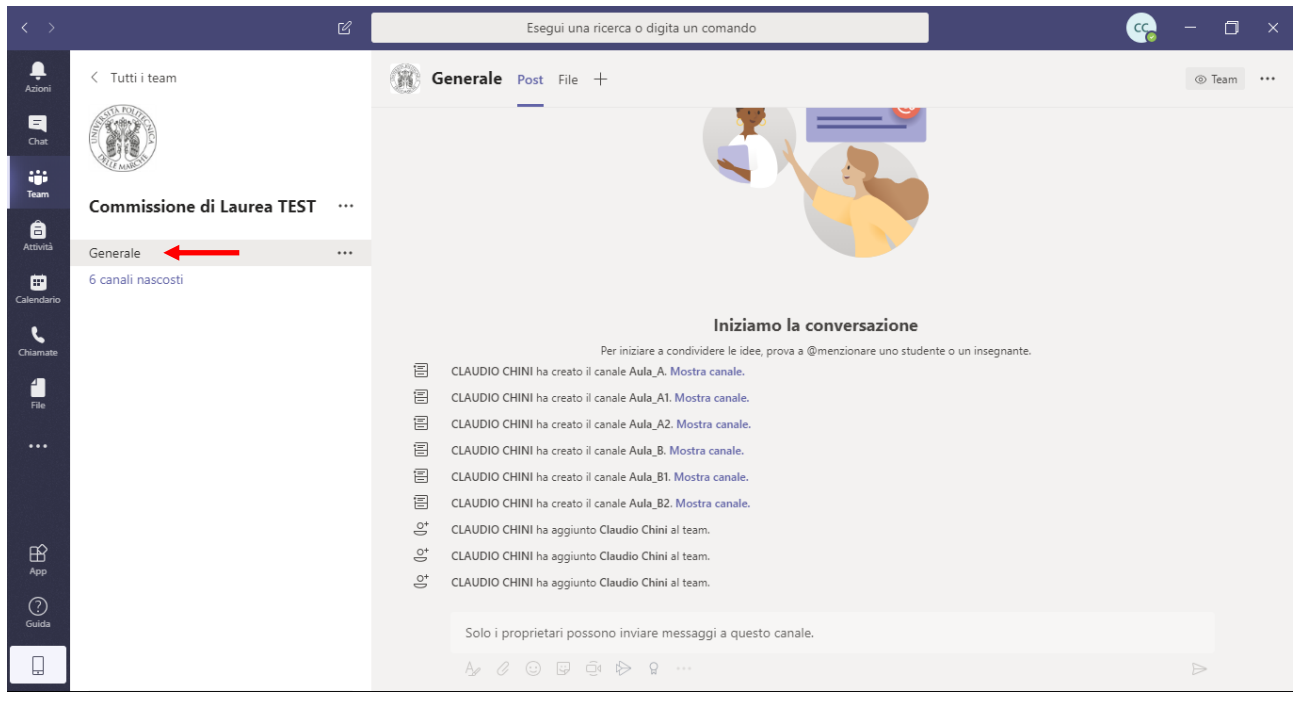